# **Lehrerverwaltung**

Im Modul Lehrerverwaltung werden alle Lehrer angezeigt, die derzeit an der Schule beschäftigt sind. Grundsätzlich dient dieses Modul dazu, die **Grunddaten der Lehrer zu verwalten** und die Lehrfächer zu verteilen. In der Steiermark wird die Funktion **Lehrfächerverteilung** aber derzeit nicht genutzt.

Die Lehrer werden vorrangig angelegt, damit der DIR oder KV am Zeugnis steht.

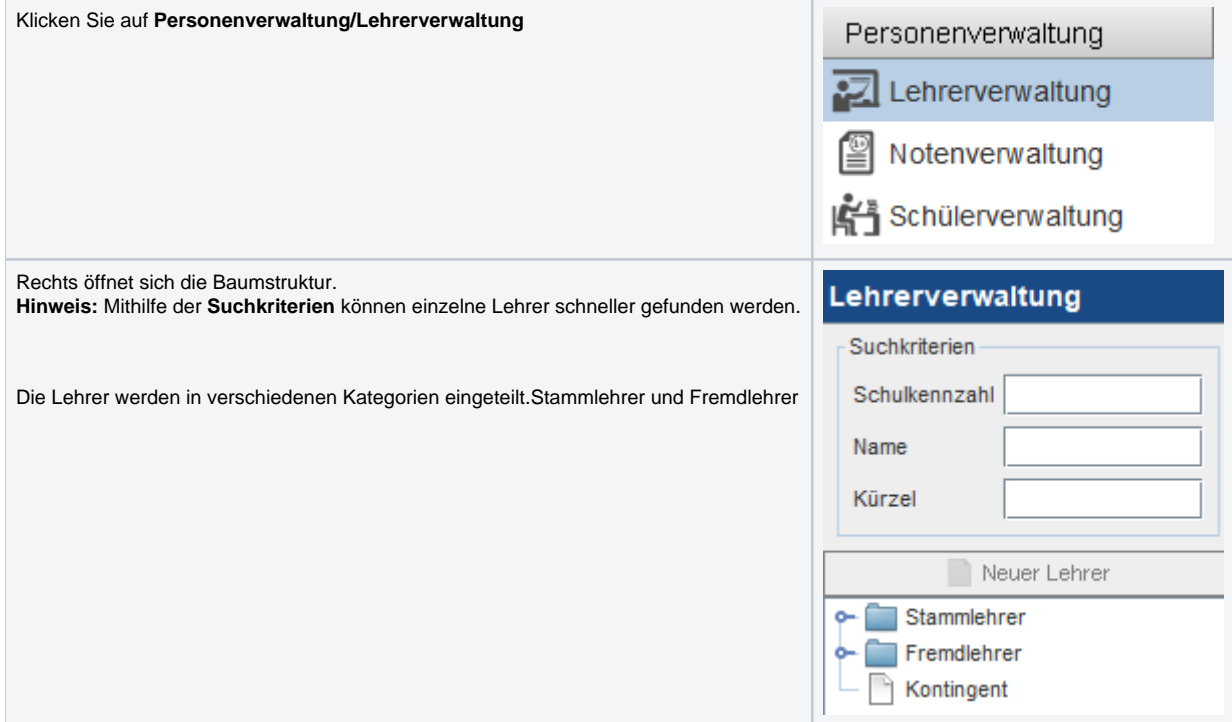

## **Neuen Lehrer anlegen:**

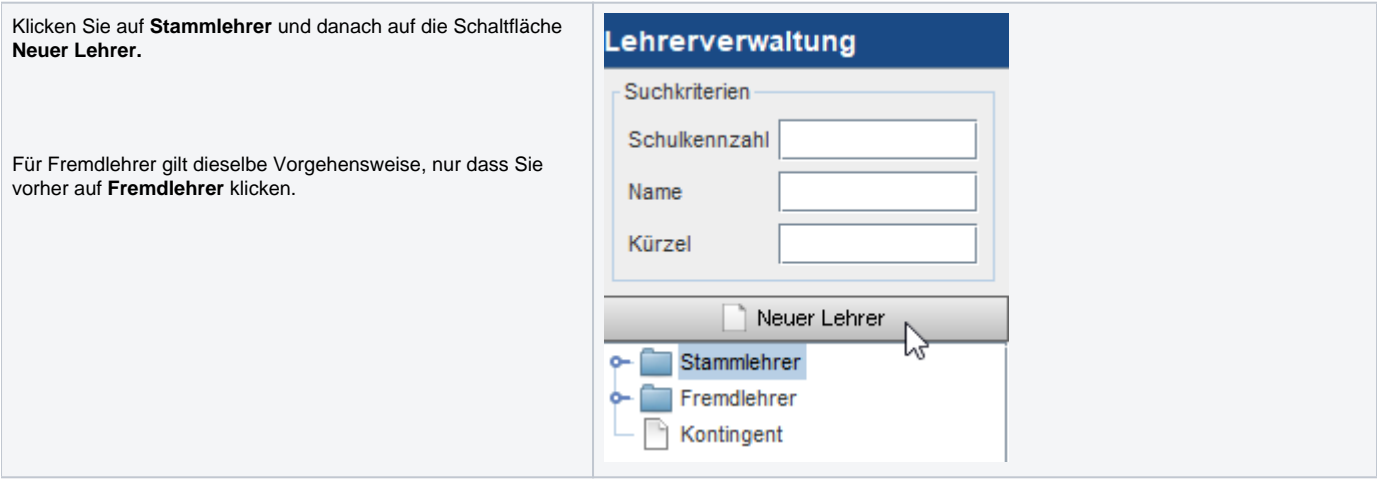

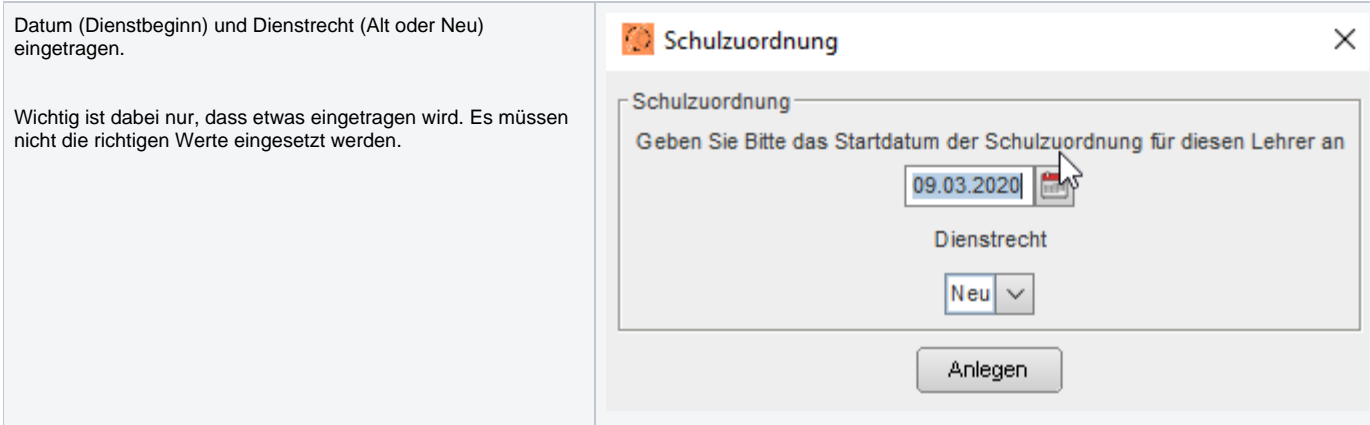

Anschließend müssen die Pflichtfelder **Vorname, Nachname, Kürzel und eine erfundene Persnr.** unter den Grunddaten eingetragen werden. Es wird auch empfohlen, dass ein vorhandener Amtstitel, Berufstitel, Akad. Grad und Akad. Grad 2 eingetragen wird. Danach kann der Lehrer gespeichert werden.

Der neu angelegte Lehrer befindet sich nun in der Baumstruktur unter Stammlehrer oder Fremdlehrer.

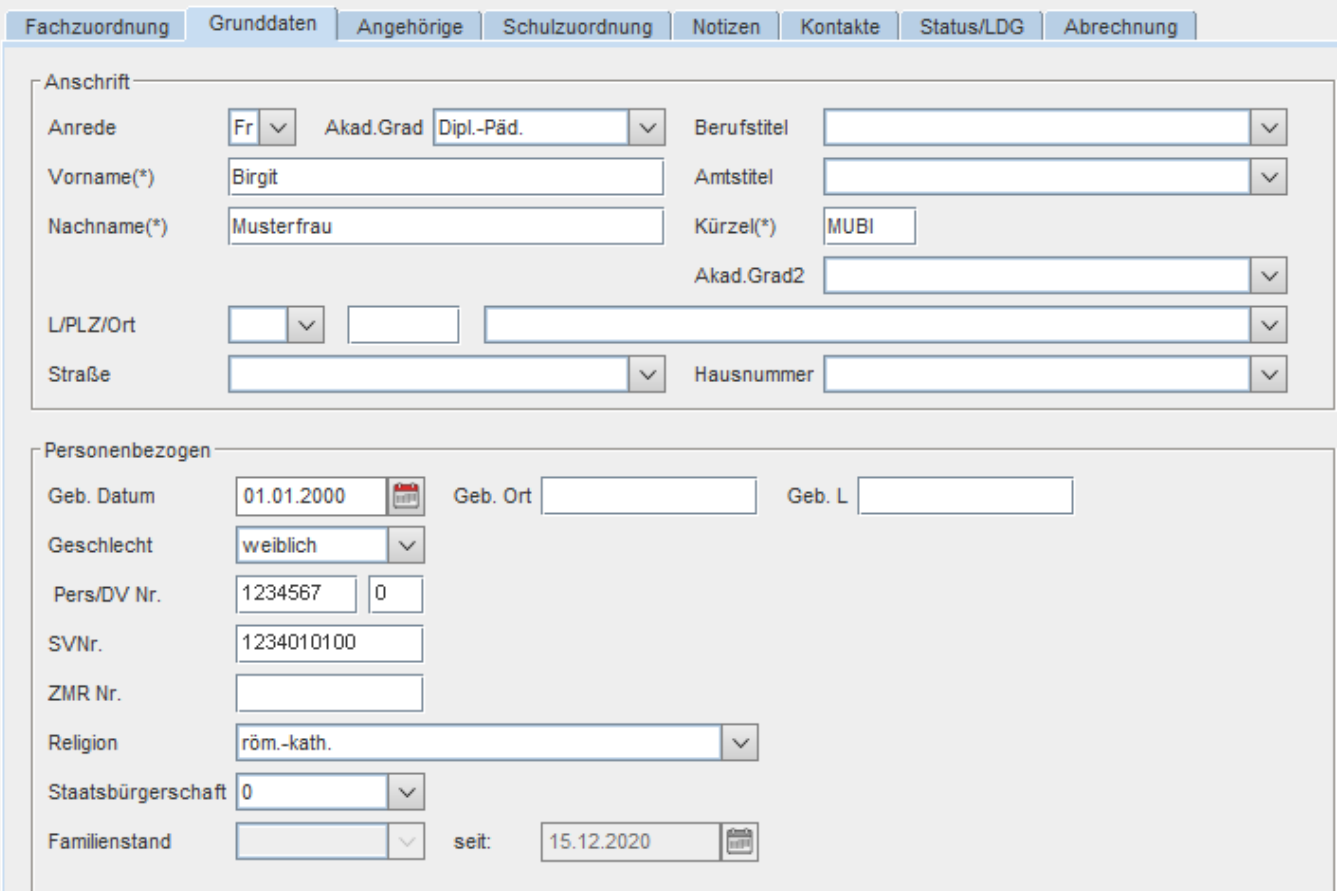

### **Stammlehrer/Fremdlehrer beenden:**

Klicken Sie auf den gewünschten Lehrer und öffnen Sie die **Registerkarte Schulzuordnung.**

Ändern Sie das **gültig bis** Datum der gewünschten Schulzuordnung auf den Ausscheidungstag.

Sollte das **gültig bis** Datum bereits in der Vergangenheit liegen, dann wird der ausgewählte Lehrer nach dem Speichern sofort zu den **ausgeschiedenen Lehrern** verschoben.

Ansonsten erst ab dem eingetragenen Datum.

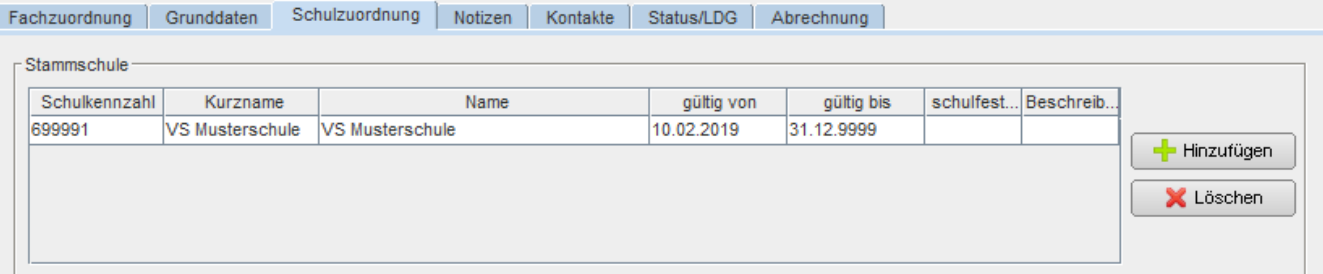

#### $\Gamma$ Nebenschulen

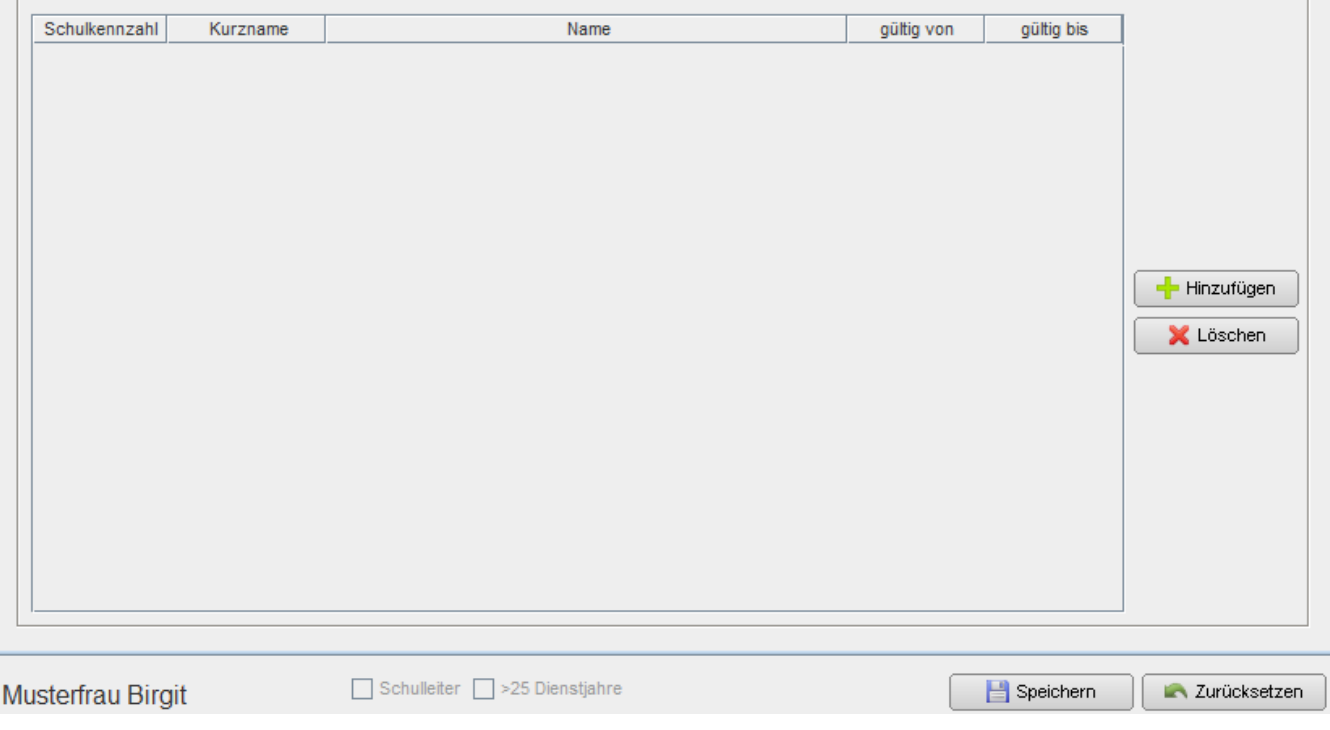

Das **gültig von** und **gültig bis** Datum kann bei Stamm.-, Fremd.- und ausgeschiedenen Lehrern immer geändert werden. Somit kann jeder Lehrer jederzeit aktiviert, beendet oder an eine andere Schule geschickt werden.

#### **Stammschulzuordnung/Fremdschulzuordnung hinzufügen:**

Mit der Schaltfläche **hinzufügen** (Screenshot siehe oberhalb) können Stammschulzuordnungen oder Nebenschulzuordnungen hinzugefügt werden. Klicken Sie dazu bei der gewünschten Zuordnungsart auf **hinzufügen.** Wählen Sie bei der neu hinzugefügten Zeile die **Schulkennzahl** aus. Durch Klicken auf die Spalte **Kurzname** wird der Schulname automatisch hinzugefügt. Danach muss ein Datum bei **gültig von** und **gültig bis** eingetragen werden. Anschließend wird gespeichert.

#### **Stammschulzuordnung/Fremdschulzuordnung löschen:**

Klicken Sie auf die gewünschte Stammschulzuordnungen oder Nebenschulzuordnungen, sodass diese blau markiert ist. Klicken Sie anschließend auf der rechten Seite auf Löschen (Screenshot siehe oberhalb) und speichern Sie.

#### **Neue Leitung festlegen:**

Ist eine neue Leitung in e\*SA einzutragen, so muss das in der Registerkarte **Abrechnung** getan werden. Unter **Beschäftigt als** wird ein Grund mit **Leiter..** ausgewählt, z.B. Leiter VS und das Anfangsdatum gesetzt. Nach dem Speichern wird das Häkchen für die Schulleitung automatisch im Reiter **Fachzuordnung** gesetzt.

Somit wird nun diese Person auch als Leitung am Zeugnisdruck angezeigt. Vorausgesetzt, es gibt keinen zweiten Leiter. **Wichtig:** Natürlich sollte die vorherige Leitung beendet werden! Dazu wird das **gültig bis Datum** des entsprechenden Eintrags beendet.

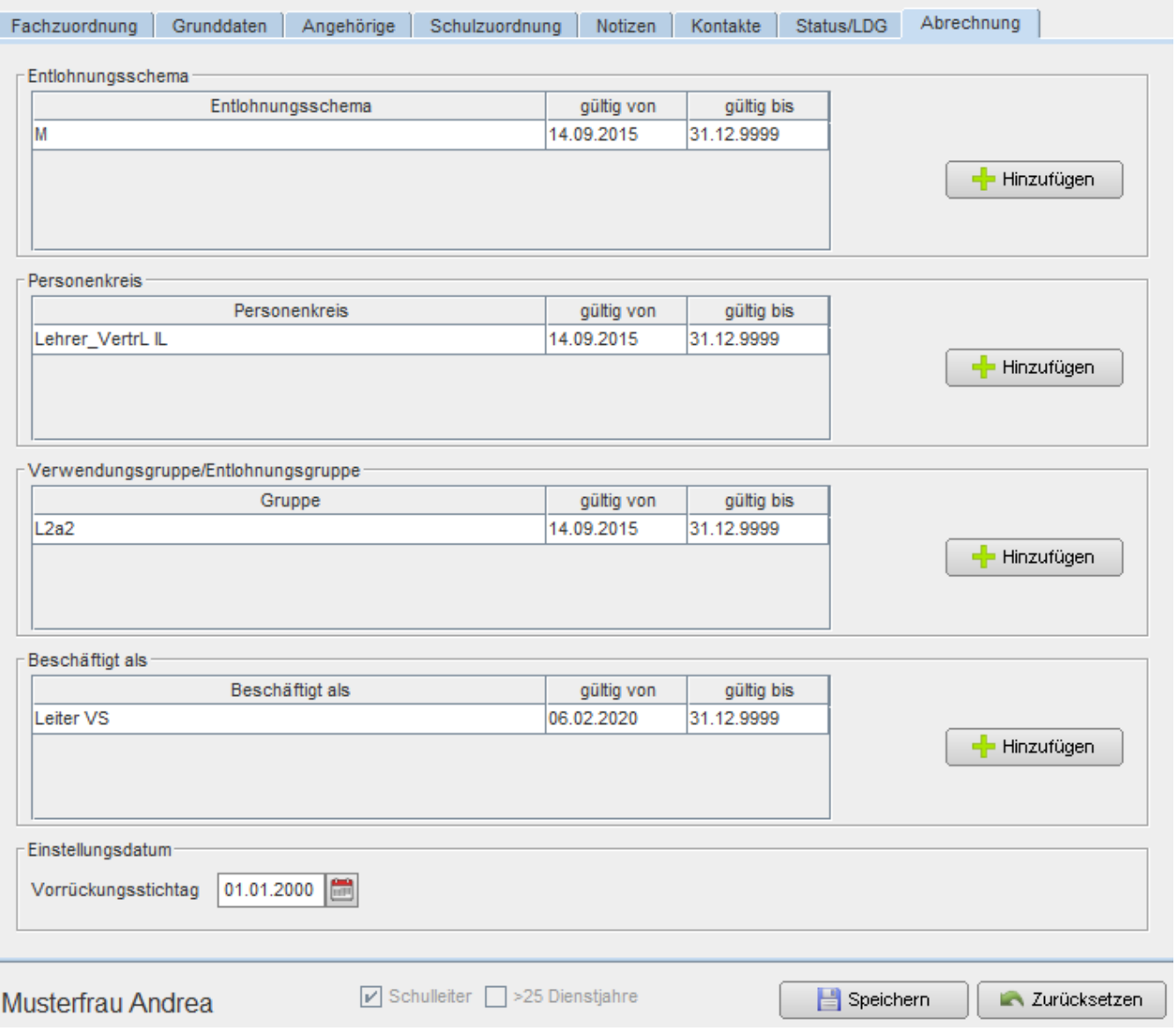

## **Neue Leitung unter dem Schuljahr:**

Selber Vorgang wie oben beschrieben! Neue Leitung bekommt einen Eintrag unter **Beschäftigt als**.

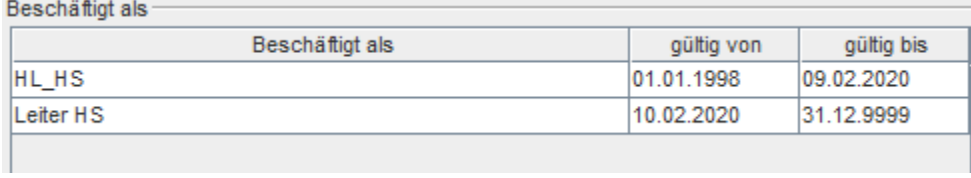

Vorherige Leitung muss bei **gültig bis** beendet werden.

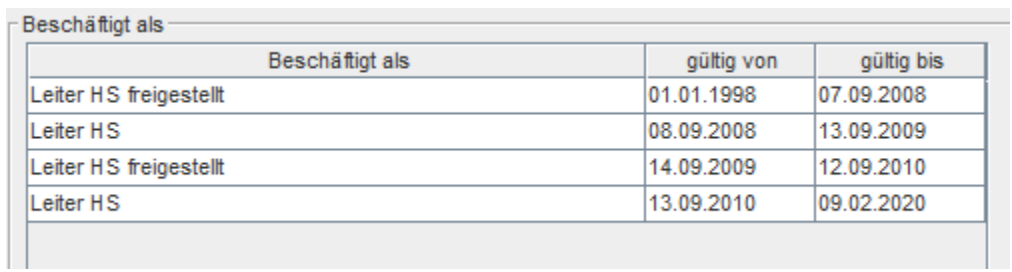

Nun wird bei der neuen Leitung die Registerkarte **Fachzuordnung** aufgerufen. **Es muss ein neuer Zeitbereich erstellt werden.**

**Denn erst danach registriert e\*SA die neue Leitung.**

## **Neuen Zeitbereich für neue Leitung erstellen:**

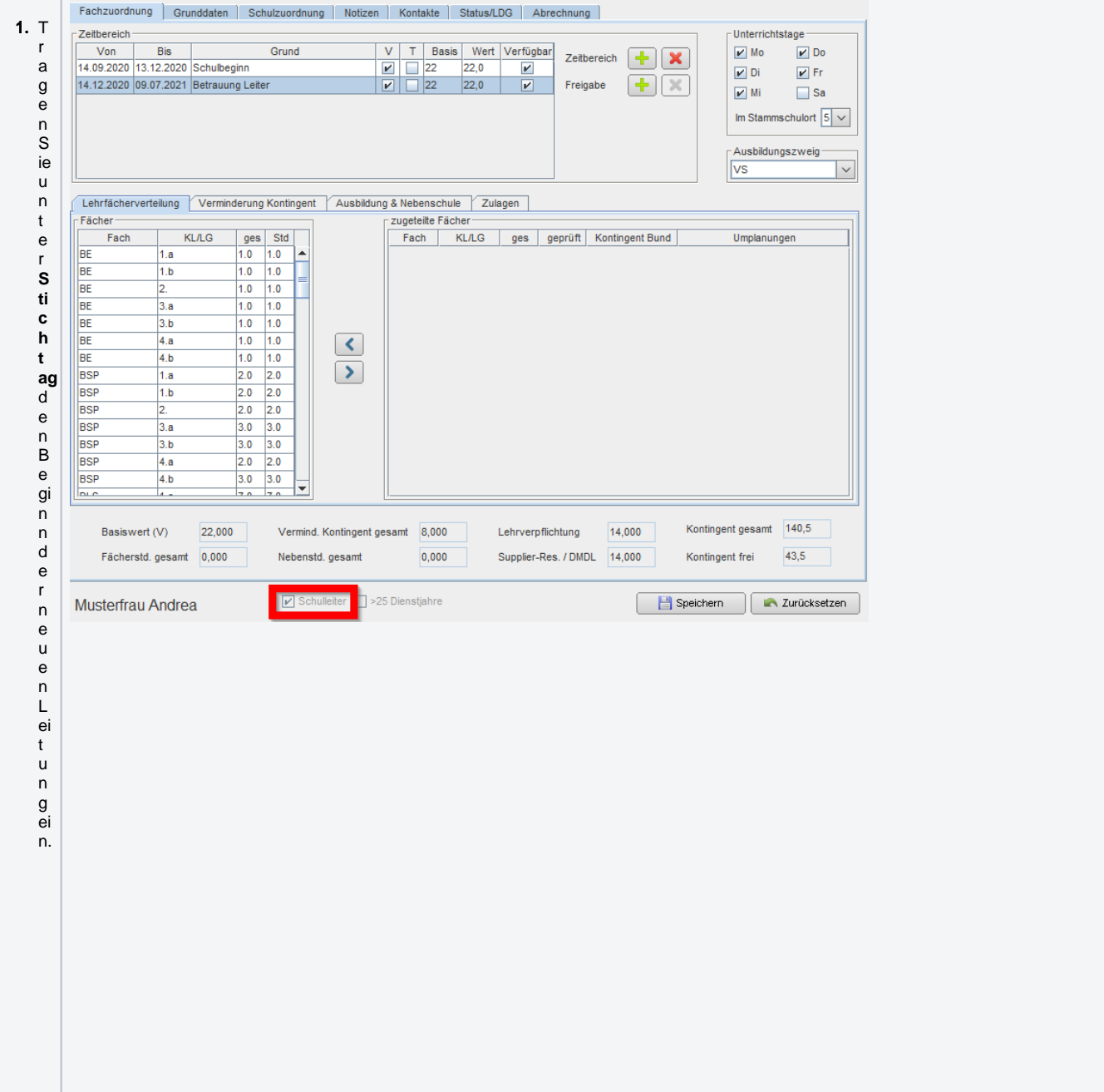

2. B ei **G r u nd** m u s s k ei n e n ts p r e c h e n d e r G r u n d ei n g e tr a g e n w e r d e n , s o m it k a n n d e r P u n kt a u s g el a s s e n w e r d e n.

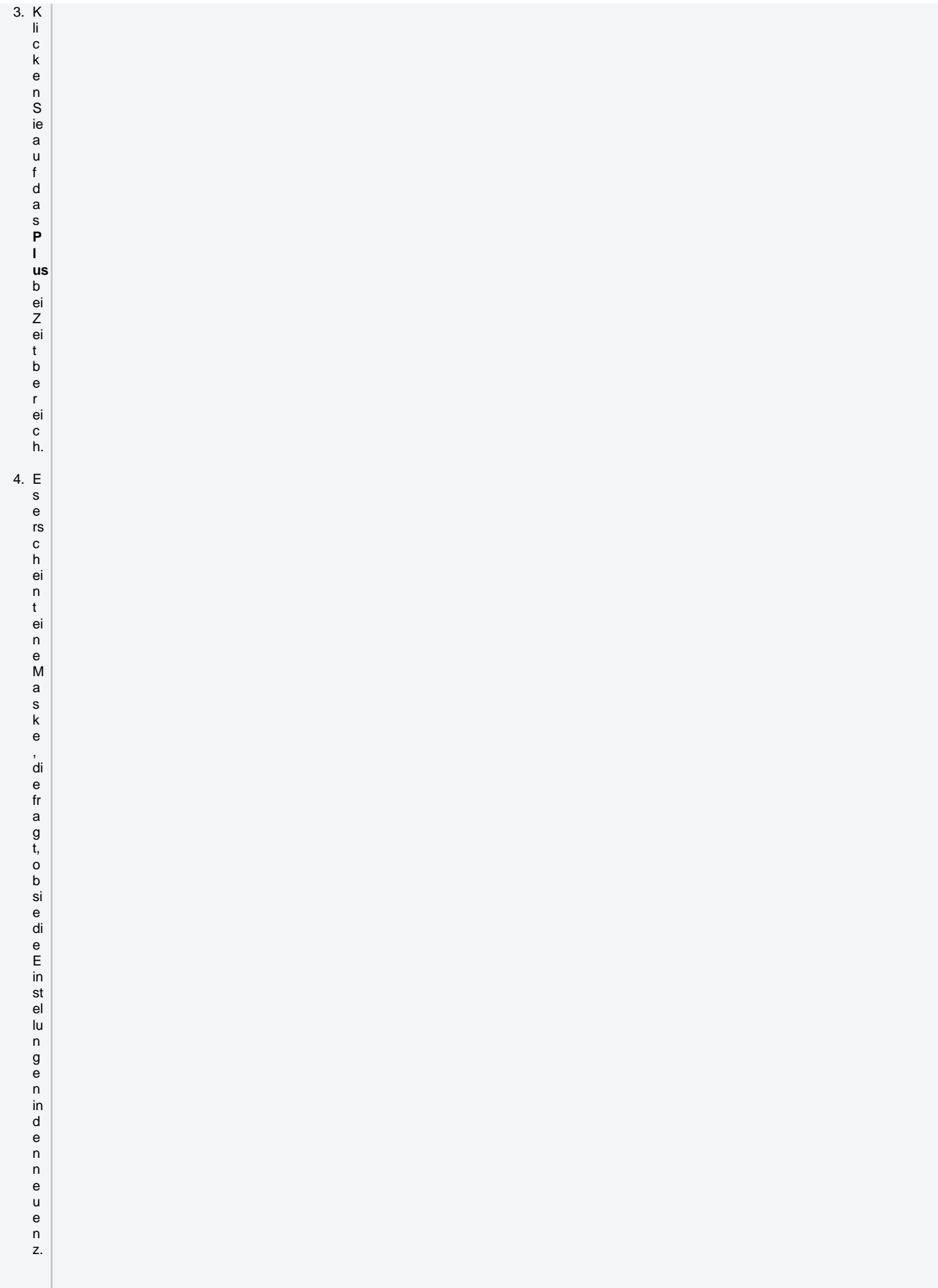

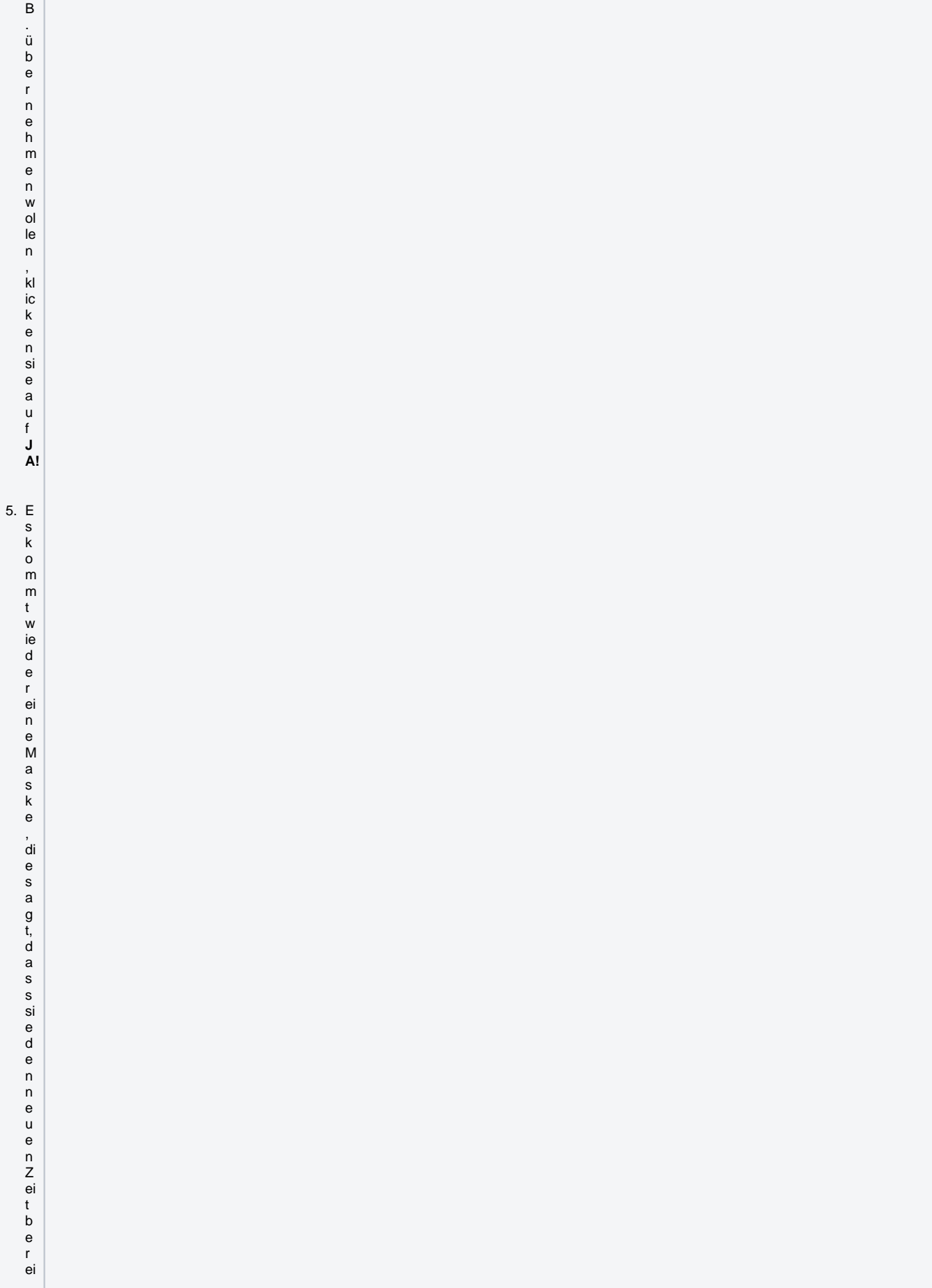

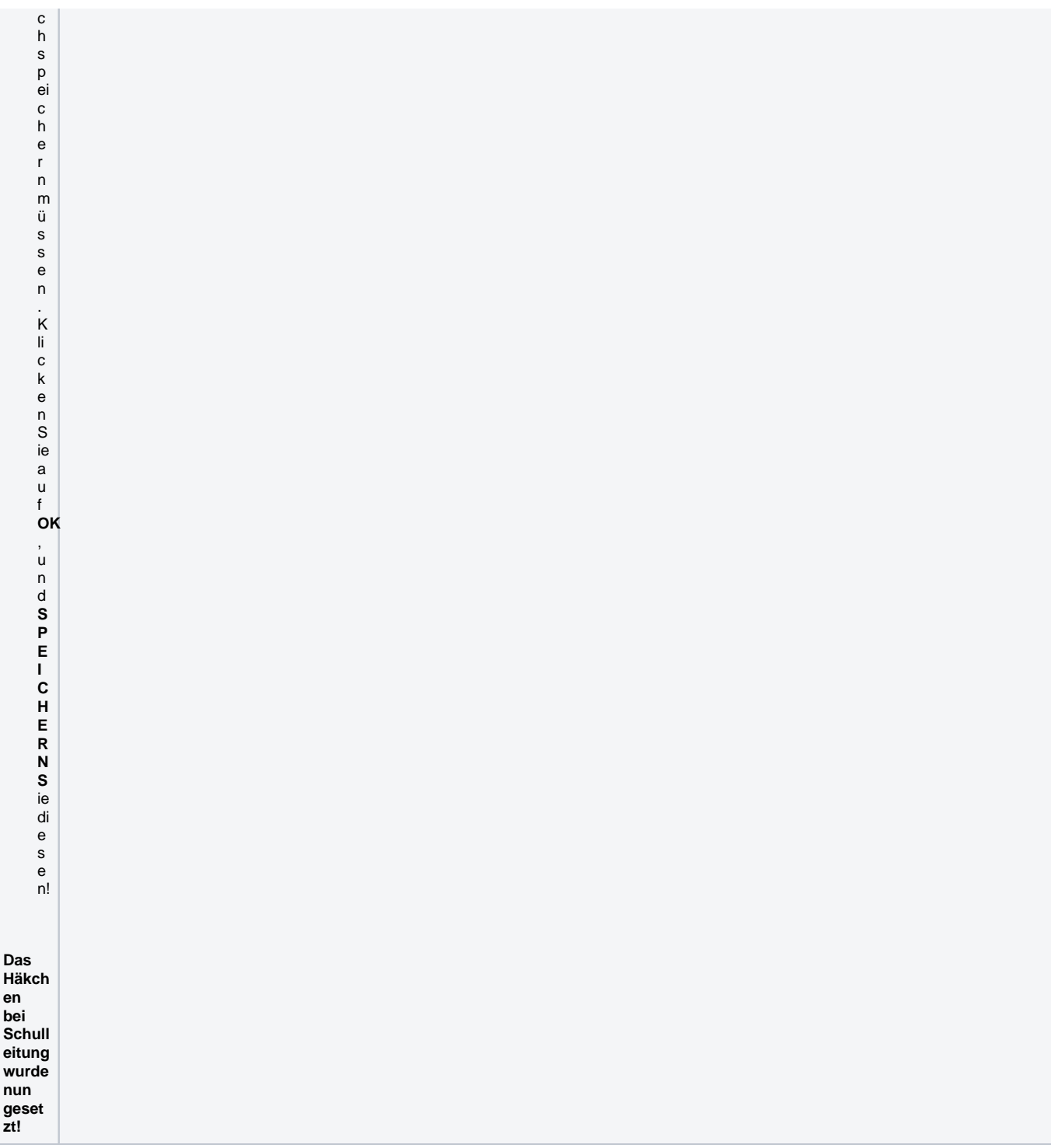

**Hinweis:** Ist die ehemalige Leitung nicht mehr an der Schule, muss in der Reg. Karte Schulordnung die Zuordnung beendet werden.